**Mai 2019**

## **Enquête auprès des ESMS privés pour transmission des données aux fédérations**

Enquête 2019 sur données 2018 (EPRD, ERRD ou CA)

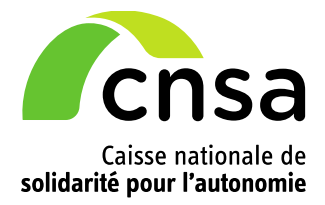

### **Introduction**

La Caisse nationale de solidarité pour l'autonomie met en ligne une enquête afin de recueillir votre accord pour transmettre vos données aux fédérations gestionnaires.

Une fois votre accord recueilli, vos fichiers déposés sur les plateformes d'Import seront transmis en l'état à la ou les fédérations selon vos réponses.

Cette première enquête concerne les données 2018 à savoir l'**EPRD 2018, l'ERRD 2018 ou le CA 2018**  déposés sur une des plateformes d'Import de la CNSA (ImportEPRD, ImportERRD ou ImportCA).

Cette enquête sera reconduite tous les ans pour les données comptables et budgétaires de l'année précédente.

### **L'enquête 2018 est ouverte du 14 mai jusqu'au 31 mai 2019**

Ce présent document précise les structures concernées et détaille la procédure pour accéder au questionnaire et y répondre.

### **Support technique**

En cas de difficulté technique**,** vous pouvez contacter le support technique par téléphone au 01 74 73 09 80 ou par courriel à l'adresse [support@cnsa.fr.](mailto:support@cnsa.fr)

# **1 Les structures concernées par l'enquête**

Les structures concernées par cette enquête sont les établissements, les services et les organismes gestionnaires privés qu'ils soient privés dit commercial ou privés à but non lucratif.

Ces structures sont repérées dans le référentiel FINESS à partir du statut juridique du FINESS juridique (FINESS EJ).

### **2 Accéder à l'enquête**

L'enquête est accessible sur le portail de connexion aux applications de la CNSA.

Le portail est accessible à l'adresse : **[https://portail.cnsa.fr](https://portail.cnsa.fr/)** .

Sur la page du portail, veuillez saisir votre identifiant et votre mot de passe :

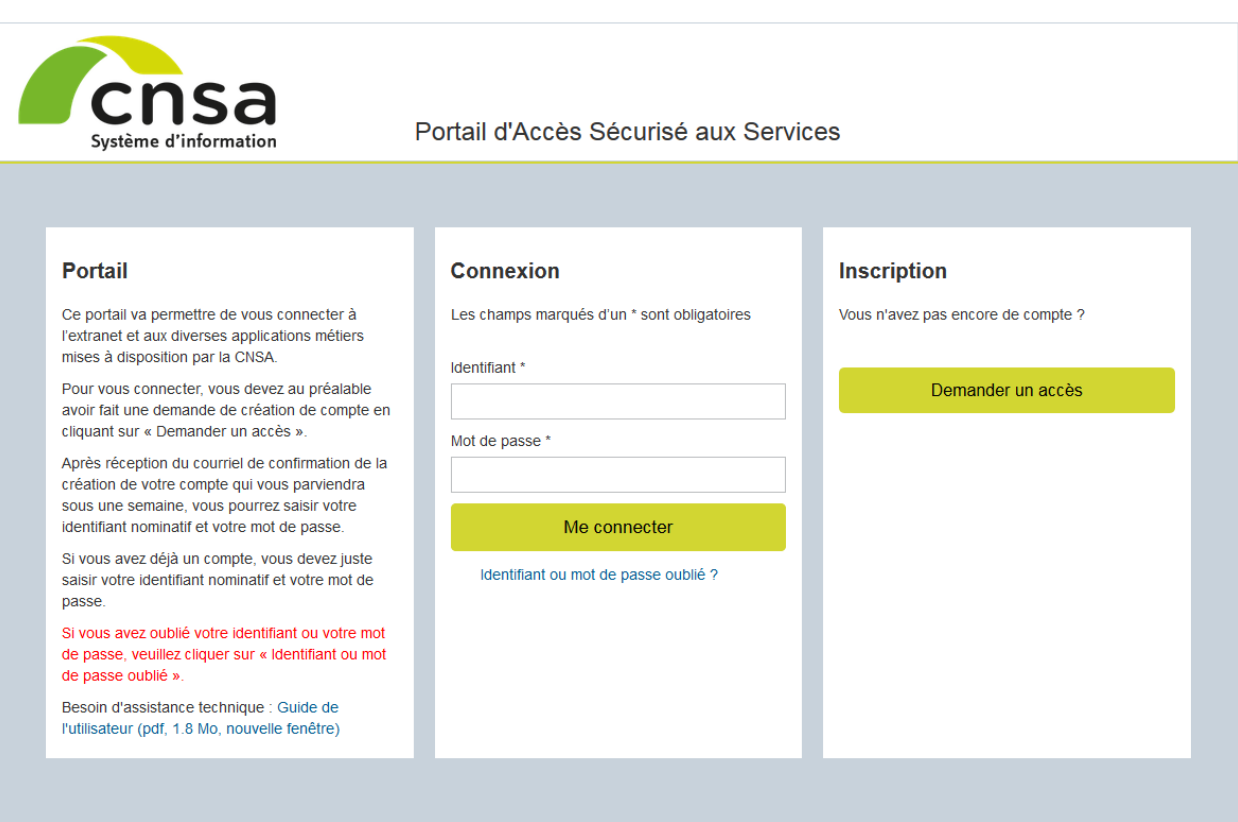

Puis cliquer sur l'icône « Enquête ESMS » :

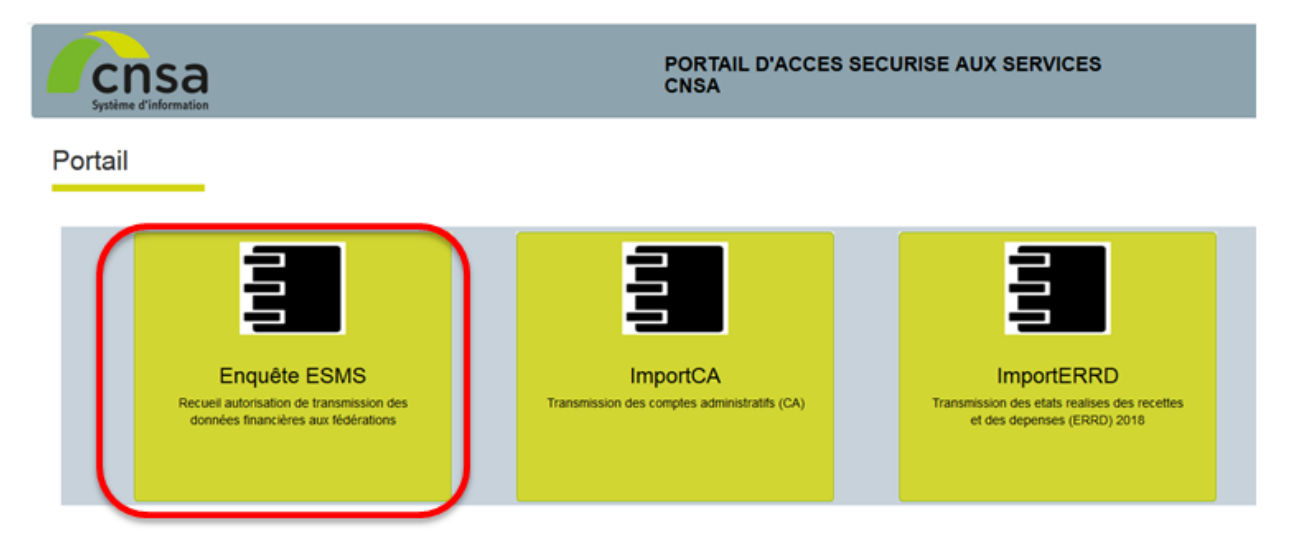

**Si vous n'avez pas accès à cette icône**, vous devez demander la modification de votre compte.

Pour cela :

- cliquer sur « Mon compte » en haut à droite de votre écran, sous votre nom :

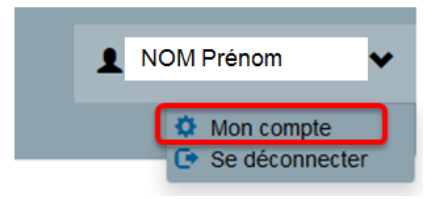

- cliquer sur « Faire une demande » :

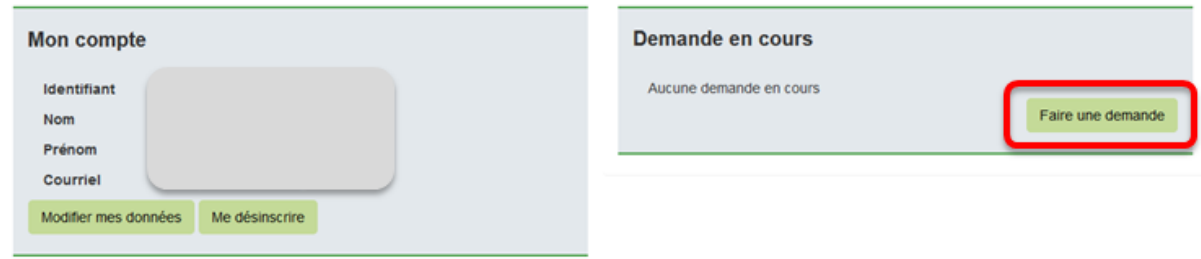

- Sélectionner l'application « Enquête ESMS » puis le profil « ENQUETE-VISITEURS » puis « Valider »

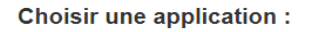

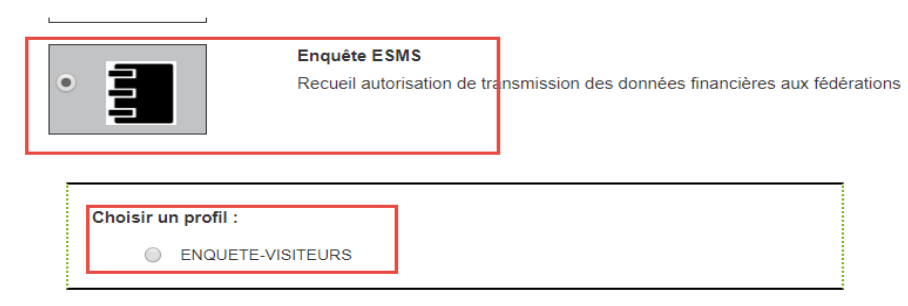

Sélectionner votre structure ou vos structures : établissement(s), service(s) ou organisme gestionnaire pour lequel ou lesquels vous souhaitez répondre à l'enquête

#### **Vos structures**

Vous n'avez pas encore ajouté de structures

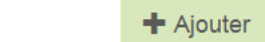

#### Sélectionner des structures

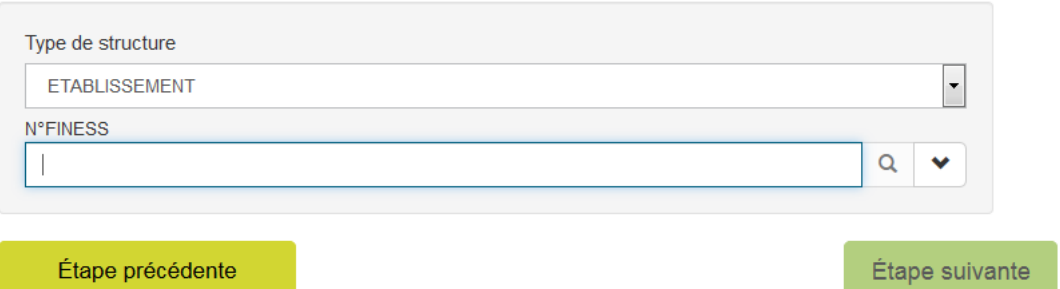

Pour renseigner votre ou vos structure(s) :

- Cliquer sur « Ajouter »
- Sélectionner « ETABLISSEMENT » ou « OG » (organisme gestionnaire)
- Rechercher par numéro FINESS :
	- o Saisir un numéro de FINESS (9 chiffres)
	- o Cliquer sur la loupe
	- o Cocher le numéro FINESS pour lequel vous souhaitez répondre
	- o Cliquer sur « Ajouter »
	- o Répéter ces actions si vous souhaitez ajouter un autre FINESS
- Rechercher à partir de critères de recherche notamment pour les OG :
	- o Cliquer sur la flèche
	- o Renseigner les critères de recherche
	- o Cliquer sur « Rechercher »
	- o Cocher le ou les numéro(s) FINESS ou l'OG
	- o Cliquer sur « Ajouter »
- Envoyer la demande.

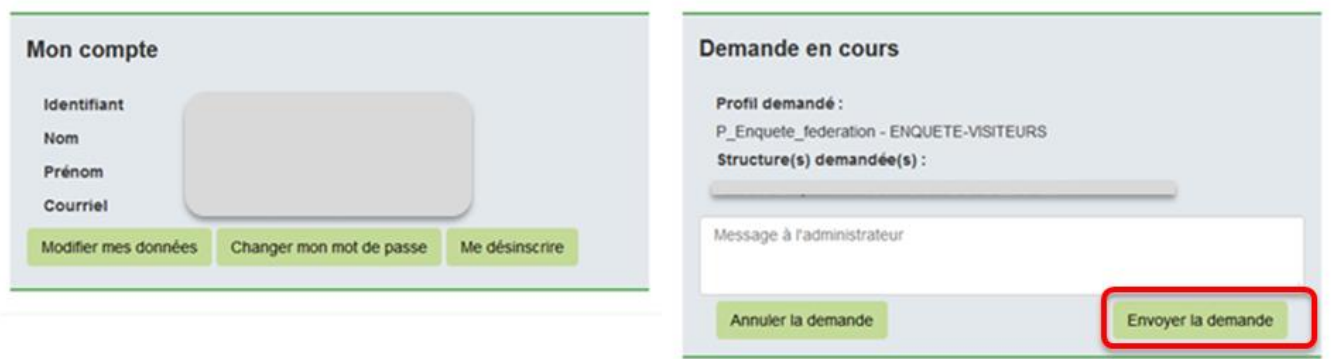

**Après validation de votre demande, l'accès à l'enquête sera effectif dans les 24 heures**.

**Pour tout autre cas ou pour plus d'informations sur le portail d'accès aux applications de la CNSA** 

Veuillez-vous référer au guide complet d'utilisation du portail accessible à partir de la page de connexion ou à partir du lien : **[https://www.cnsa.fr/documentation/portail\\_connexion.pdf](https://www.cnsa.fr/documentation/portail_connexion.pdf)**

# **3 Répondre à l'enquête**

Une fois que vous êtes connecté au portail des applications de la CNSA :

- cliquer sur l'icône « Enquête ESMS »
- une fenêtre d'authentification s'ouvre avec votre identifiant suivi par @externe-cnsa.fr, cliquer sur «Oui»

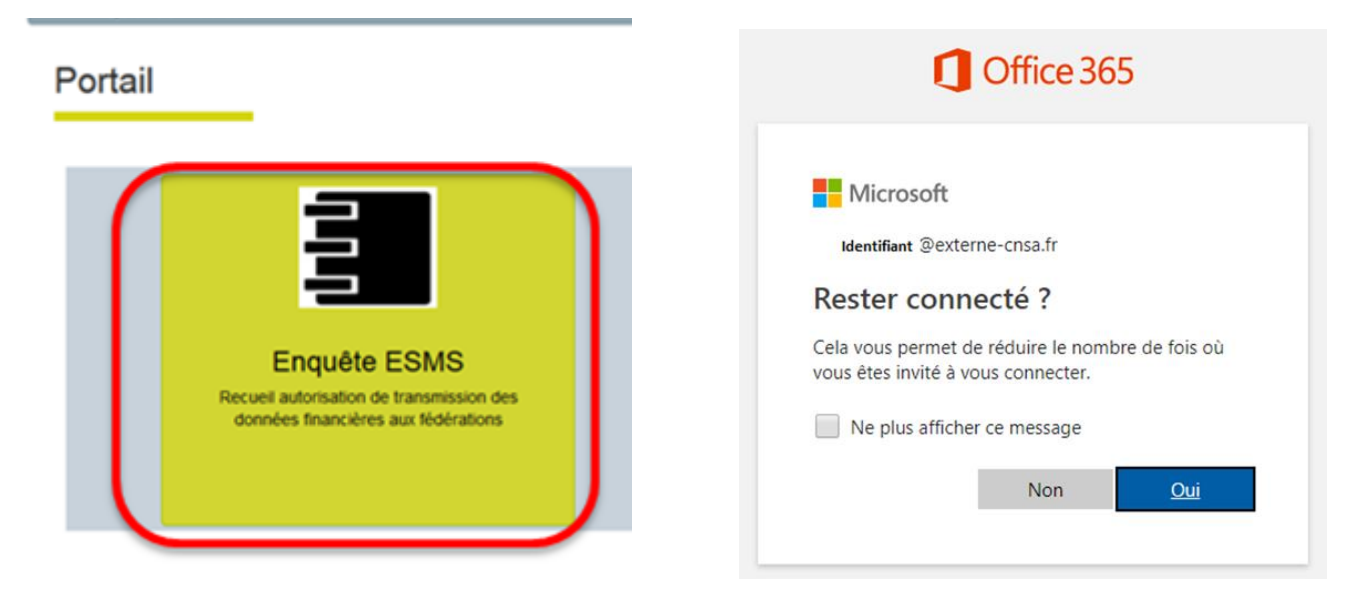

La page du questionnaire s'ouvre :

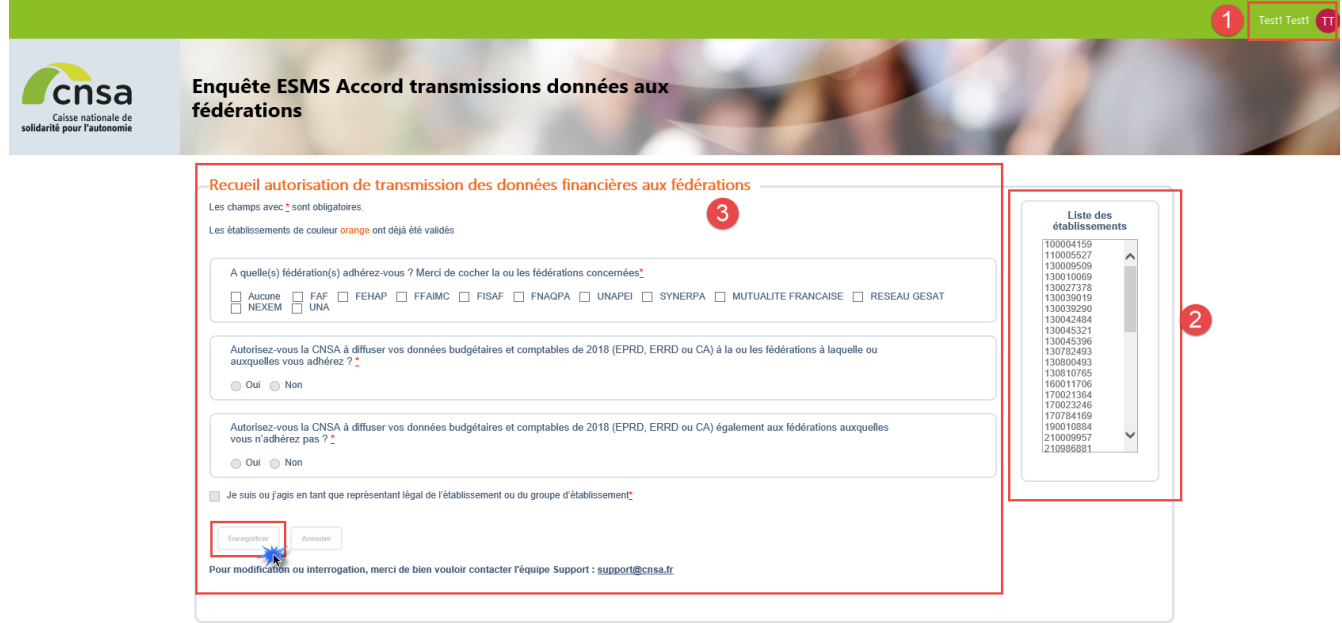

La page se compose de trois zones :

zone1 : les informations de l'utilisateur connecté (votre nom et prénom) ;

zone 2 : la liste des FINESS des structures de votre compte et pour lesquels vous répondez ;

zone 3 : le questionnaire.

Le questionnaire se compose de trois questions :

- A quelle(s) fédération(s) adhérez-vous ?
- Cocher dans la liste proposée la ou les fédérations concernée(s)
- Autorisez-vous la CNSA à diffuser vos données budgétaires et comptables de 2018 (EPRD, ERRD ou CA) à la ou les fédération(s) à laquelle ou auxquelles vous adhérez ?
- Répondre en cochant « oui » ou « non »
- Autorisez-vous la CNSA à diffuser vos données budgétaires et comptables de 2018 (EPRD, ERRD ou CA) également aux fédérations auxquelles vous n'adhérez pas ?
- Répondre en cochant « oui » ou « non »
- **Pour valider vos réponses** : vous devez cocher la case « Je suis ou j'agis en tant que représentant légal de l'établissement ou du groupe d'établissements » puis cliquer sur le bouton « Enregistrer ».

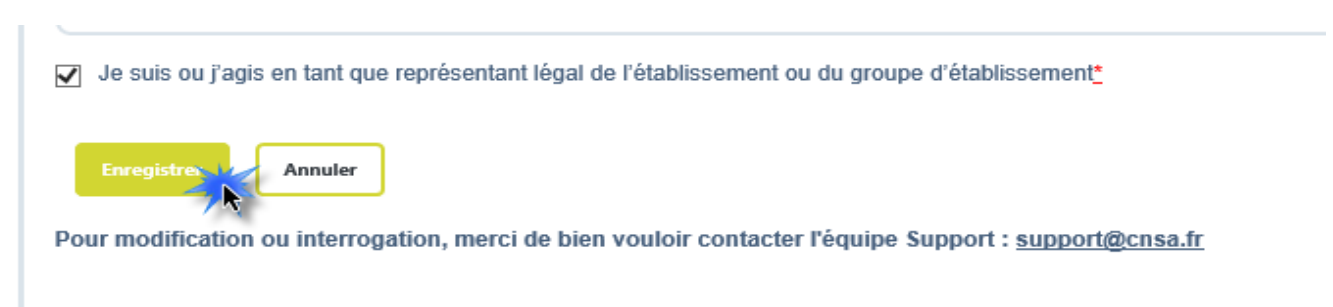

Après avoir validé le formulaire, le message « Questionnaire renseigné par Nom et Prénom, la date et l'heure de validation » s'affiche.

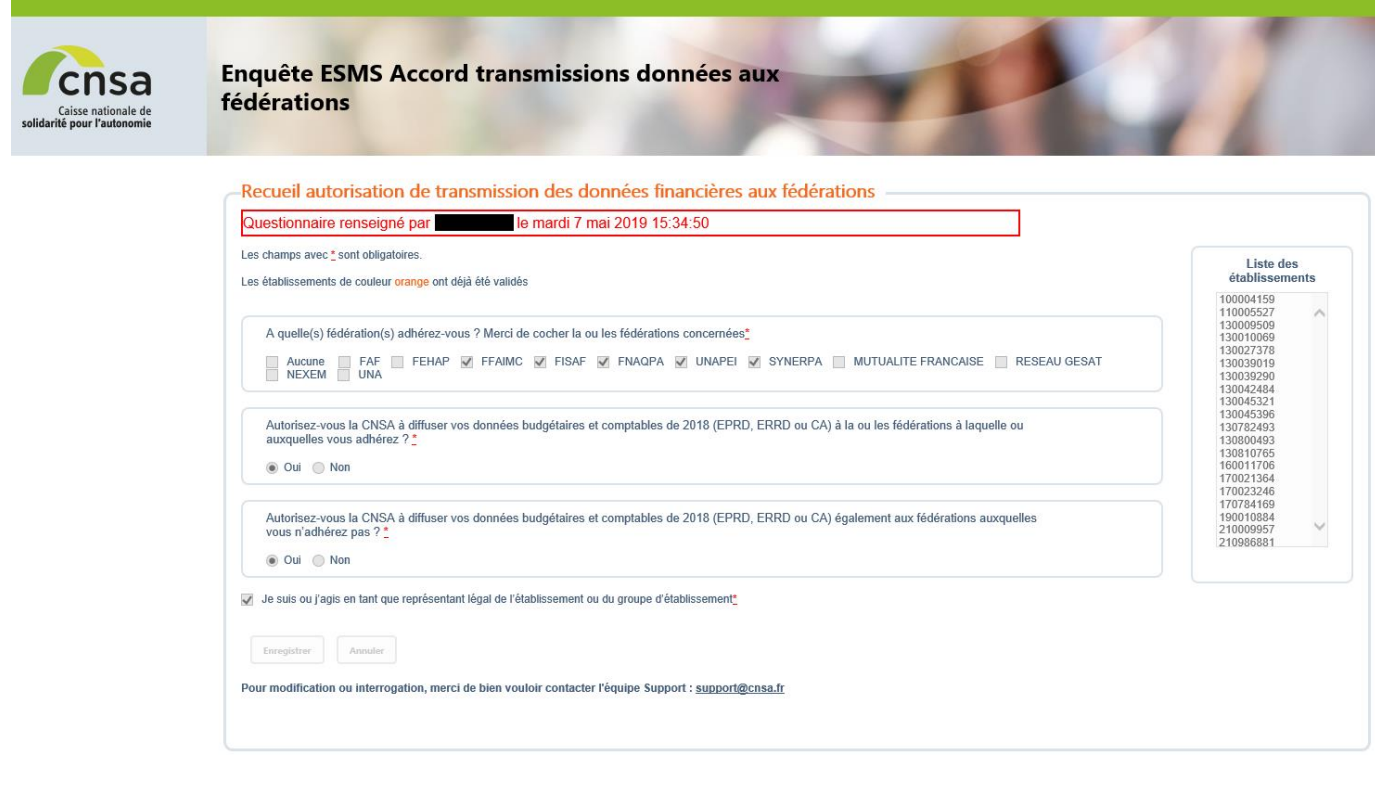

**Si vous souhaitez apporter des modifications** sur les réponses de votre formulaire, merci de bien vouloir faire un mail au support [\(support@cnsa.fr\)](mailto:support@cnsa.fr) en précisant vos nom et prénom, votre fonction, votre identifiant de connexion, la liste des FINESS concernés et les réponses à retenir.

#### **Support technique**

En cas de difficulté technique**,** vous pouvez contacter le support technique par téléphone au 01 74 73 09 80 ou par courriel à l'adresse [support@cnsa.fr.](mailto:support@cnsa.fr)

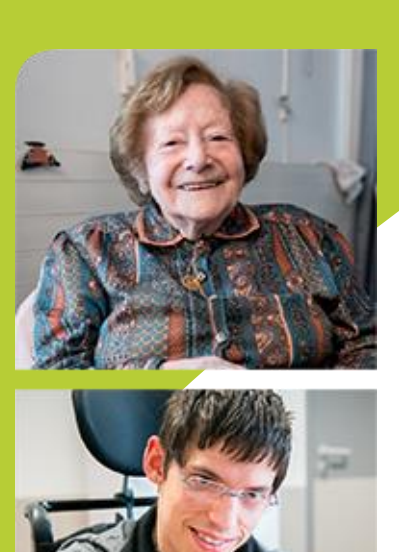

**www.cnsa.fr www.pour-les-personnes-agees.gouv.fr**

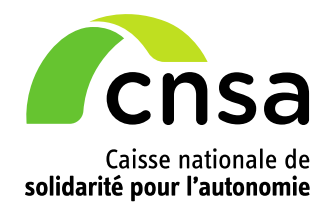